**Octavian MUSTAFA** 

Programare în C++. Concepte moderne și aplicații

<u> 1990 - Jan Barnett, politik e</u>

## **Programare în C++. Concepte moderne și aplicații**

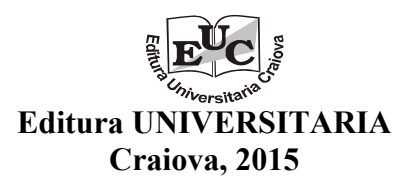

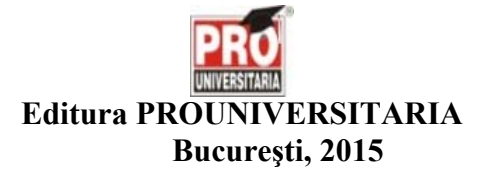

#### **Referenți științifici:**

Prof. univ. dr. Ion IANCU Lect. univ. dr. Petre BAZAVAN

Copyright 2015 Editura Universitaria Toate drepturile sunt rezervate Editurii Universitaria

#### **Descrierea CIP a Bibliotecii Naţionale a României COŞULSCHI, MIREL**

 **Programare în C++ : concepte moderne şi aplicaţii** / Mirel Coşulschi, Octavian Mustafa. - Craiova : Universitaria ; Bucureşti : Pro Universitaria, 2015 Bibliogr. ISBN 978-606-14-0928-0 ISBN 978-606-26-0333-5

004.43 C++

### **Prefată**

 $\hat{I}$ n materialul care urmează prezentăm conceptele și tehnicile principale ale programării orientate spre obiecte folosind programe scrise în limbajul  $C++$  modern. Codurile tuturor programelor sunt complete, ceea ce îi va permite cititorului să constate că acest tip de programare reușește să scoată în relief, cu multă ușurință, ideile centrale din algoritmii programelor respective. Este, evident, mai simplu să tratăm o fereastră de pe ecran ca pe un tot unitar adică, un *obiect* — în loc să descriem, ori de câte ori fereastra trebuie deplasată, mișcarea fiecăruia dintre componentele sale (bară orizontală, butoane, etc).

Unele dintre programe sunt construite în variante de complexitate crescândă. În acest fel, descoperim necesitatea unor caracteristici ale obiectelor manipulate de programe care pot părea — la prima vedere — inutile. Există și programe care tratează, profitând de expresivitatea limbajului C++, diverse probleme de matematică ori algoritmică. Ele sunt de interes și pentru elevii, studenții ori cercetătorii cu preocupări în matematica computațională.

Fiecare dintre capitolele lucrării se încheie cu o listă de probleme, având grade variate de dificultate dar și anumite sugestii de rezolvare. Parcurgerea lor îi va permite cititorului aprofundarea câtorva dintre tehnicile importante ale programării orientate spre obiecte, componentă indispensabilă a educației oricărui programator.

Craiova, mai, 2015 Mirel Cosulschi

Octavian Mustafa

# **Capitolul 1 ˆInceput**

Limbajul C++ a fost inventat de profesorul Bjarne Stroustrup de la Universitatea A&M Texas ¸si este descris ˆın cartea [39]. Limbajul este o extensie (un superset) a limbajului C [19], fiind denumit la început și C cu clase, vezi [38]. De aceea, instructiunile dintr-un program C "portabil" (vezi POSIX, ANSI C [34]) vor functiona excelent în cadrul unui program  $C++$ . O versiune de lucru<sup>1</sup> a standardului pentru limbajul C++ se găsește la adresa [37].

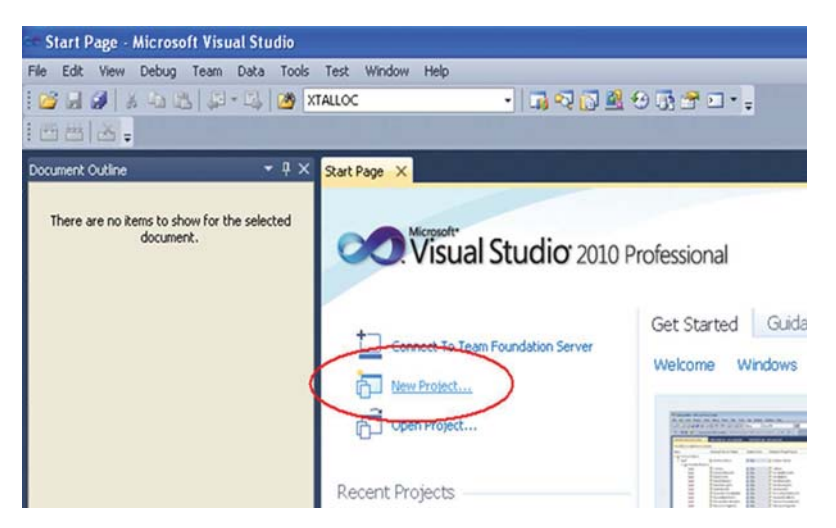

**Figura 1.1** Visual Studio 2010, pagina de start

Incepem discutia pregătind mediul de dezvoltare a programelor noastre, aici Visual Studio 2010 Professional<sup>2</sup> (VS). Altă opțiune este oferită de g++, compilatorul gratuit de  $C++$ , care poate fi folosit via Cygwin, urmând instrucțiunile de la adresa [4].

Construim un director (folder) destinat viitoarelor programe  $C++$ , și anume  $C:\Peroi\text{-}\mathbf{c}$ leMele\_Cpp, după care apelăm Visual Studio-ul, a se vedea Figura 1.1. Acesta va fi testat cu un program C extrem de simplu.

Alegem New Project, după care, a se vedea Figura 1.2, în lista Installed Templates, optăm pentru Visual C++. În tabelul central, selectăm Empty Project. Numele proiectului — în primul din câmpurile albe din partea de jos a ferestrei (pop-up) New Project — va fi

<sup>&</sup>lt;sup>1</sup>În limba engleză, *draft.*<br><sup>2</sup>Varianta gratuită, Express, a VS-ului poate fi descărcată de la adresa [46].

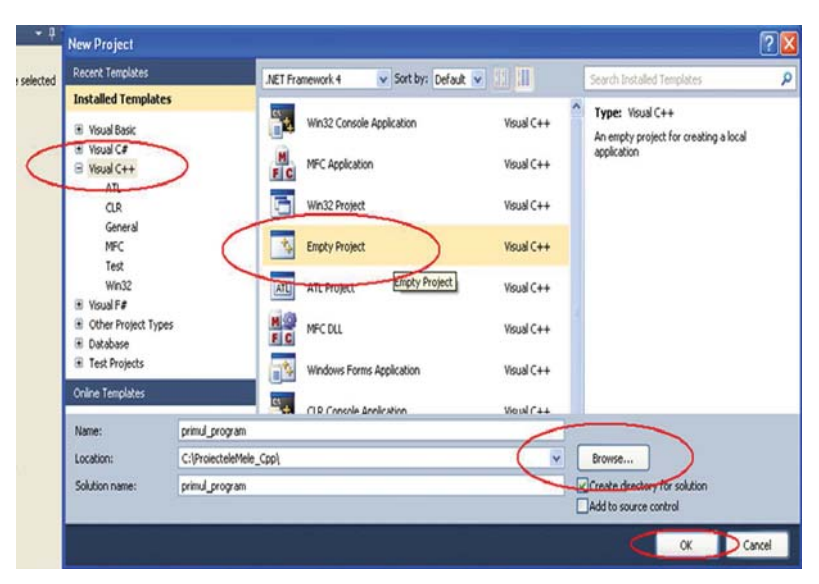

primul\_program iar pentru a stabili locatia acestuia în directorul construit anterior folosim butonul Browse.

**Figura 1.2** Crearea unui proiect nou, *primul program* 

Ultimul câmp al ferestrei New Project, și anume Solution name (solutia...), va deveni, automat, primul\_program. Evident,  $\textit{solutia}$  — fisierul primul\_program.sln din directorul C:\ProiecteleMele\_Cpp\primul\_program — va permite în urma unei duble apăsări pe butonul stâng al mouse-ului încărcarea proiectului nostru în mediul Visual Studio, indiferent dacă acesta este în execuție sau nu. Insă aceasta numai după ce vom fi construit primul nostru proiect!

Dacă totul este în ordine, apăsăm butonul OK (a se vedea Figura 1.2). Mai departe, în functie de setările mediului Visual Studio, pe ecran vor apărea diferite ferestre în care scriem cod, respectiv sunt afișate diverse informații, a se vedea Figura 1.3. Folosind butonul View din meniul principal, putem vizualiza — dacă nu au fost setate deja — ferestrele Solution Explorer, Properties, Output, Document Outline, Error List ş.a.m.d. Atenție, deși în Figura 1.3 fereastra centrală este de culoare albă, ceea ce vom vedea inițial va fi un spațiu

de culoare albastru metalizat, ca în centrul Figurii 1.4.<br>
În acest moment, putem introduce fișierele proiectului nostru, și anume centru.c și headerulnostru.h. Pentru aceasta, urmărind Figura 1.4, ne poziționăm cu cursorul pe elementul Source Files al listei din fereastra Solution Explorer. Apăsând butonul drept al mouse-ului, remarcăm apariția unei noi ferestre, din care vom selecta elementul Add. Acesta, odată selectat, va face vizibilă o altă fereastră, în cadrul căreia vom opta pentru elementul New Item.

Având cursorul poziționat pe elementul New Item, apăsăm butonul stâng al mouse-ului, ceea ce produce apariția ferestrei Add New Item primul\_program, a se vedea Figura 1.5. Aici, selectăm din tabelul central elementul C++ File( .cpp). Urmărind Figura 1.5, ne deplasăm în partea de jos a ferestrei active până la câmpul Name. Acesta va fi completat cu numele *întreg* al fișierului nostru, adică program.c. Atenție, dacă nu scriem și particula.c, fisierul va fi salvat ca program.cpp, adică un fișier cu cod C<sup>++</sup>. La urma urmei, compilatorul cl.exe care st˘a ascuns sub capota mediului de dezvoltare Visual Studio este un compilator C/C++! Apoi apăsăm butonul Add.

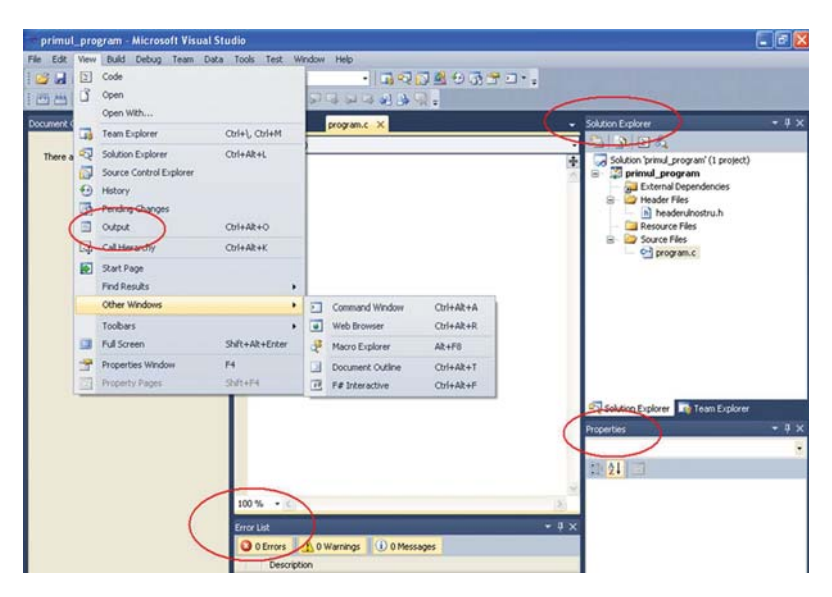

**Figura 1.3** Ferestre de lucru în Visual Studio

Finalizarea cu succes a operației ne conduce la apariția elementului program.c în lista Source Files din fereastra Solution Explorer, a se revedea Figura 1.3. Reluăm procedeul, a se vedea Figura 1.4, plecând de la elementul Header Files din fereastra Solution Explorer, și alegem, urmărind Figura 1.5, elementul Header File(.h) din tabelul central. Odată încheiat acest pas, putem practic trece la scrierea codului... din primul nostru proiect Visual Studio.

Pozitionand cursorul pe elementul headerulnostru.h din fereastra Solution Explorer, apăsăm butonul stâng al mouse-ului, ceea ce va produce apariția unei zone de culoare albă în centrul ecranului, a se vedea Figura 1.3. Inainte de a scrie primul nostru program desigur, dacă acest detaliu nu a fost încă setat —, dorim să numerotăm liniile de cod. Ne va fi mai uşor astfel să depanăm (debug) programele C/C++. Pentru a activa numerotarea în cauză, apăsăm butonul Tools din meniul principal al Visual Studio-ului, ca în Figura 1.6. Din fereastra nou apărută, selectăm elementul Options.

Apăsând butonul Options, producem apariția ferestrei Options, a se vedea Figura 1.7. Aici, din lista situată în partea stângă, în zona de culoare albă, alegem elementul Text Editor, ceea ce va permite vizualizarea unei noi liste de optiuni. Dintre acestea, alegem elementul  $C/C++$ . In acest moment, urmărind Figura 1.7, putem selecta în zona Display din partea dreaptă a ferestrei active opțiunea Line numbers. Pentru a salva această alegere, apăsăm butonul OK.

Acum, revenind la câmpul central de culoare albă cu titlul headerulnostru.h, introducem următoarele linii de cod.

Un header "utilitar" în C: headerulnostru.h

```
1 #i f !defined( HEADERULNOSTRU )
2 #define HEADERULNOSTRU
3 /*---------------------*/
4
```
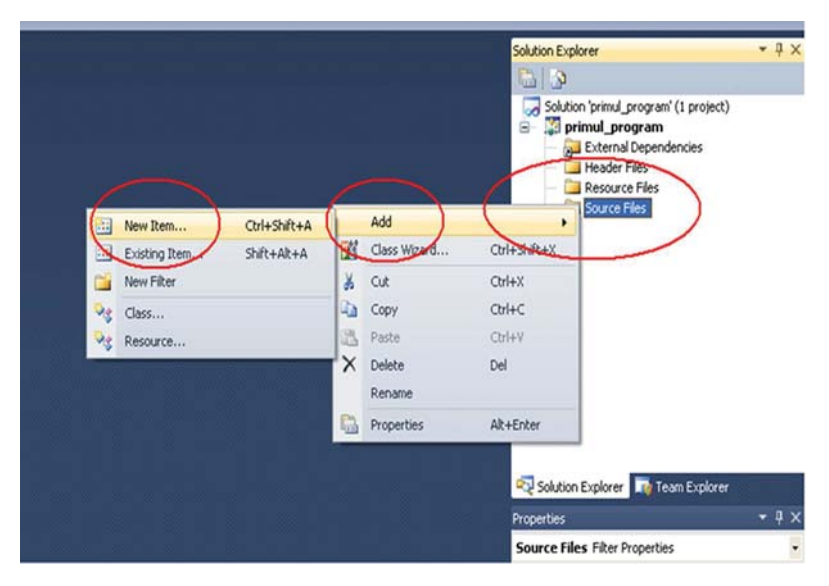

Figura 1.4 Adăugarea unei resurse noi la fișierele sursă ale proiectului

```
5 /*diverse headere:*/
6 #inc lude <stdio.h>
7 #inc lude <conio.h>
8 #inc lude <stdlib.h>
9 #include <malloc.h>
10 #include <Windows.h>
11 #include <WinNT.h>
12
13 /* rutina de incheiere */
14 #undef LA_REVEDERE
15 #define LA_REVEDERE \
16 MessageBox(NULL, \
17 TEXT("\u00CEncheiem minunatul program?\t"), \
18 TEXT("Cutie de dialog"), \
19 MBOK);
2021 /*---------------------*/
_{22} #endif
```
In mod identic, adăugăm în câmpul program.c codul sursă al programului.

```
Primul nostru program în VS C: program.c
```

```
1 #inc lude "headerulnostru.h"
2
3 main(){
4 printf ("\nIncepem ...\n");
5 LA_REVEDERE
6 }
```
Pentru instrucțiunile de *preprocesor*, marcate cu # în codul sursă, am urmat recomandările din  $[19, \text{pg. } 89, 90, 229]$ . Astfel, pentru a defini un *macro* pe mai multe linii se foloseste